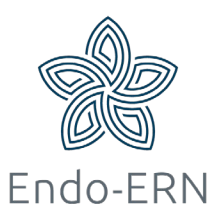

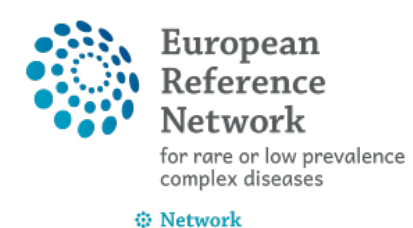

(Endo-ERN)

Endocrine Conditions

## **Attach documents to your panel**

- Login via <https://cpms.ern-net.eu/login/>
- **Open your panel**
- **E** Click on tab Attachments (see below in blue box), then click on 'Attach file/ image' (in red box)

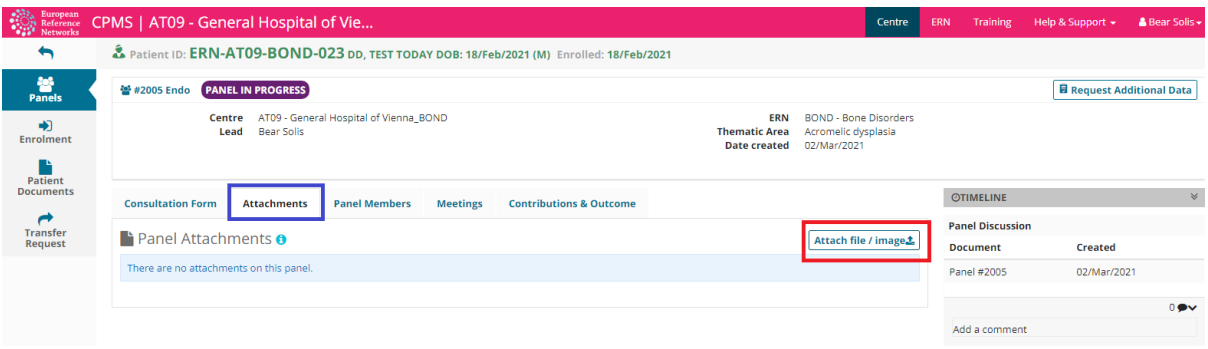

Read the text in the box that will appear in your screen (see below) and tick on the checkbox

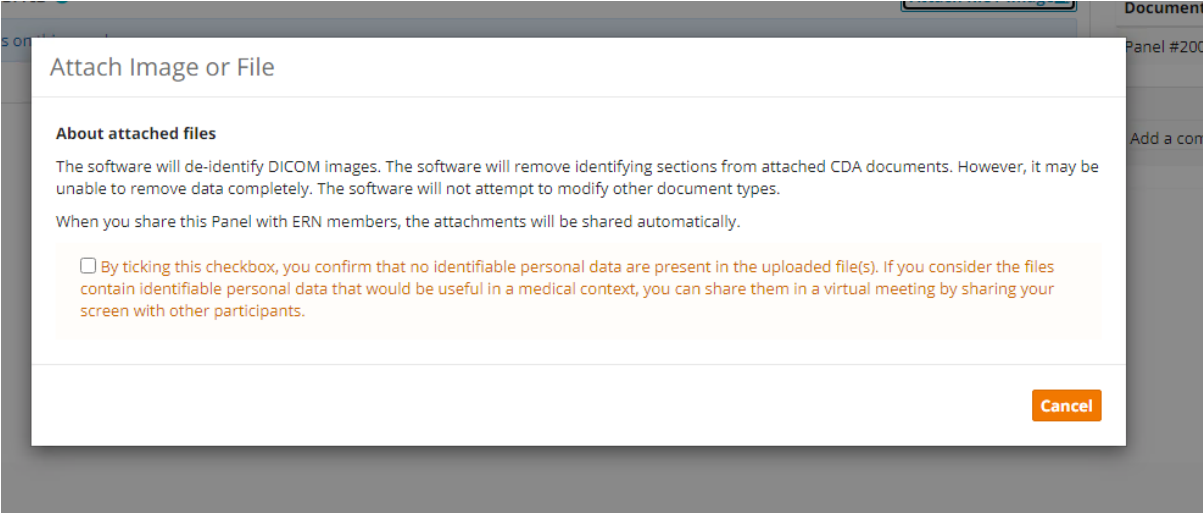

Drag your documents to the grey box or click on the grey box to open your maps to select the items you wish to upload (see below) and click on 'Attach'

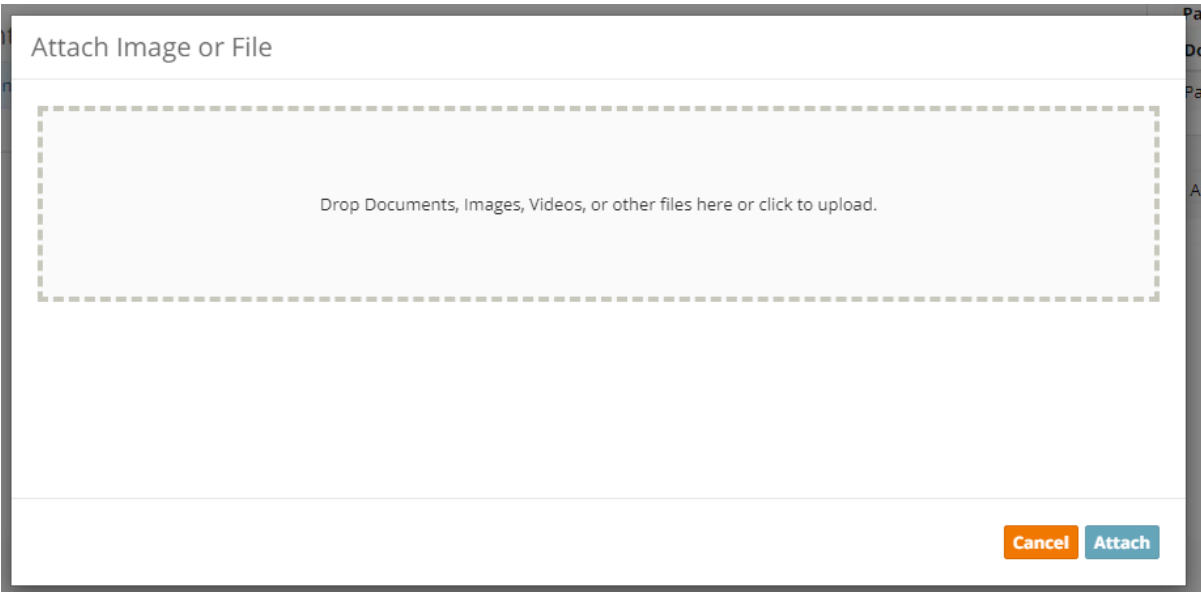

 After uploading your document(s), your panel looks like this (see below), and you will be able to view or download the attachment(s) (see red boxes)

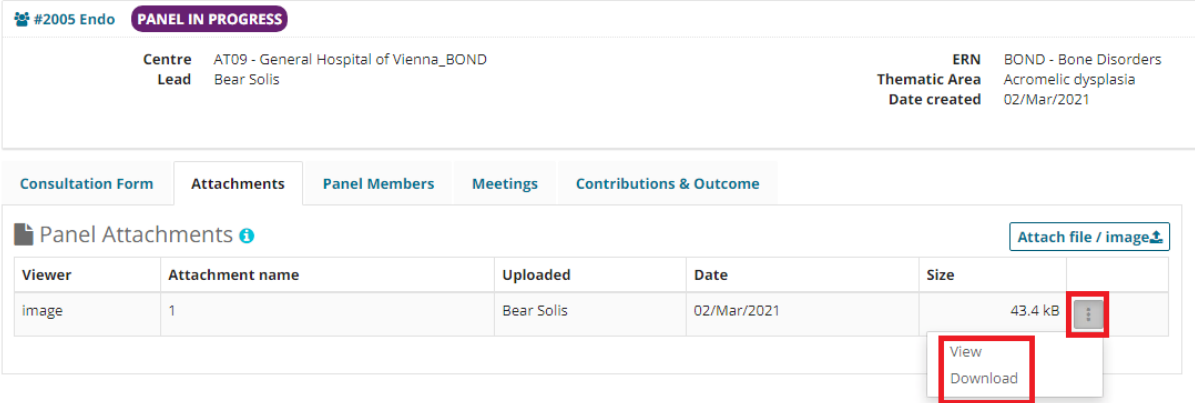